# Instructions for Selecting Your 2022 NGS On-Demand Sessions

\*If you are using a Mobile Device, you will need to enable Desktop Mode on your Internet browser. See the bottom of this document before moving forward.\*

\*\*If you are using a Tablet, please turn your device to view the website in Landscape.\*\*

1. Log into your PlaybackNGS account

using the credentials sent to your e-mail address. Please contact the Playback Now Support Team at <u>experience@playbacknow.com</u> if you are having trouble logging in.

| *Email Address<br>*Password<br>Forgot Your Password? | Log in here as a registered<br>Demand recordings from an | attendee for a live event or to access the On<br>a event you attended. |
|------------------------------------------------------|----------------------------------------------------------|------------------------------------------------------------------------|
|                                                      | *Email Address                                           |                                                                        |
| Forgot Your Password?                                | *Password                                                | •                                                                      |
|                                                      |                                                          |                                                                        |

2. Once logged in, select the button Click to Select On-Demand Sessions Now on your Dashboard.

| Playback <mark>NGS</mark> | 2022 OnDemand                                                                                                   | Presenters                        | Watch Now                          | Help                  | Search Sessions                                  | م Julia D. 🕸                                                                                   |
|---------------------------|----------------------------------------------------------------------------------------------------|-----------------------------------|------------------------------------|-----------------------|--------------------------------------------------|------------------------------------------------------------------------------------------------|
| ( NAT                     | TIONAL GE                                                                                                    | NEALOG                            | GICAL SC                           | DCIETY°               | Educational Recordings<br>Powered By PlaybackNow | Watch your sessions                                                                            |
| 🔲 My Da                   | ashboard                                                                                                    |                                   |                                    | My Se                 | essions                                          |                                                                                                |
| -                         |                                                                                                    | Demand Access<br>Days, 09 Hrs, 27 | s Expires Dec 31s<br>Mins, 47 Secs | t                     | Re                                               | cently Watched<br>Follow the Trail of Records<br>and DNA from Ireland to<br>Oregon (1810-1860) |
| On-Demand<br>Download     | r on-demand selection<br>d sessions are available no<br>the Session Guide for help<br>ct On-Demand Sessions Now | w to select for purc              |                                    | 5, 20, and 40 package | 95.                                              | Watch >                                                                                        |
|                           | ur on-demand selectio<br>d sessions are available no                                                            |                                   | our dashboard. Find                | your picks below.     |                                                  |                                                                                                |

3. This will bring you to the page where you may make your selections, the amount depending on the package you have purchased.

Scroll down on this page and the 60 available On-Demand Sessions are listed. You may filter by Topic or search by Keyword in Step 1 to find a particular session.

| 1 Pick Your Topic                                                     | 2 Review                               | <sup>3</sup> Pick Your Se | ession(s) |   |
|-----------------------------------------------------------------------|----------------------------------------|---------------------------|-----------|---|
| Select a Sessions                                                     |                                        |                           | _         |   |
| All Sessions                                                          | SHOW SELECTED                          | ADD T                     | O CART    |   |
| BCG SKILLBUILDING                                                     |                                        |                           | _         |   |
| DNA                                                                   | 4 of 20 sessions selected              |                           |           |   |
| Eastern States                                                        | oduct                                  |                           | SKU       | ~ |
| Ethnic and Cultural Research                                          |                                        |                           | 0110      | - |
| Immigration and Migration                                             | ig a Family for a Man who Died in 1839 | Session Details           | NG52201-  |   |
| Land and Maps                                                         |                                        |                           | BCG01     |   |
| Methodology                                                           |                                        |                           |           |   |
| Occupations                                                           |                                        |                           |           |   |
| Records and Repositories                                              | sing                                   | Session Details           | NG52201-  |   |
| Religious Records                                                     |                                        |                           | DNA05     |   |
| Sponsored Sessions                                                    |                                        |                           |           |   |
| Technology                                                            |                                        |                           |           |   |
| Western States                                                        |                                        | Session Details           | NG52201-  |   |
| 2022 NGS Family History Conference                                    |                                        |                           | SPR05     |   |
|                                                                       |                                        |                           |           |   |
|                                                                       |                                        |                           |           |   |
|                                                                       | ize your DNA and FAN Club Research     | Session Details           | NG52201-  |   |
| Presenter(s): Nicole Elder Dyer<br>2022 NGS Family History Conference |                                        |                           | TEC01     | E |

4. Once you find the session you would like to select, click the check box to the right of the session to make it one of your selections.

| Product                                                                                                    |                 | SKU               | ~ |  |
|----------------------------------------------------------------------------------------------------|-----------------|-------------------|---|--|
| A DNA-Documentary Evidence Ensemble: Finding a Family for a Man who Died in 1839<br>Presenter(s): J. H. Jay Fonkert CG<br>2022 NGS Family History Conference | Session Details | NGS2201-<br>BCG01 | ۵ |  |

5. You will have to select all your available sessions. Once you have finished, click the button SHOW SELECTED to complete a final review.

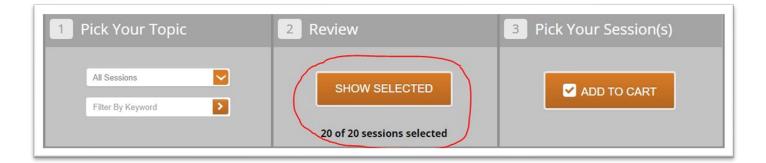

6. After ensuring that your selections are correct, select the button ADD TO CART.

| 1 Pick | (Your Topic                                                                                               | 2 Review                                                | 3 Pick Your     | Session(s)        |   |
|--------|----------------------------------------------------------------------------------------------------|---------------------------------------------------------|-----------------|-------------------|---|
|        | Sessions                                                                                                  | SHOW ALL<br>20 of 20 sessions selected                  |                 | TO CART           |   |
|        |                                                                                                    | Product                                                 |                 | SKU               | ~ |
|        | A DNA-Documentary Evidence<br>Presenter(s): J. H. Jay Fonkert CG<br>2022 NGS Family History Conference    | e Ensemble: Finding a Family for a Man who Died in 1839 | Session Details | NGS2201-<br>BCG01 |   |
| (3)    | A Giant Logic Puzzle: An Over<br>Presenter(s): Karen S. Stanbary CG<br>2022 NGS Family History Conference |                                                         | Session Details | NGS2201-<br>DNA05 |   |

7. After adding your selections to the Cart, select Proceed to Checkout on the next page.

| Playbac | k NGS 2022 OnDema | nd Presenters                                                                      | Watch Now             | Help       | My Ca | search Session                     | 15  | ٩        | Julia D. 🗘            |
|---------|-------------------|------------------------------------------------------------------------------------|-----------------------|------------|-------|------------------------------------|-----|----------|-----------------------|
|         | NATIONAL          | GENEALOG                                                                           | SICAL SC              | OCIET      | Υ°    | Educational Rec<br>Powered By Play |     |          | board<br>our sessions |
|         |                   |                                                                                    |                       |            |       |                                    |     |          |                       |
| cart.   |                   |                                                                                    |                       |            |       |                                    |     |          |                       |
| SHO     | PPING CART        |                                                                                    |                       |            |       |                                    |     |          | occed to Checkout     |
|         |                   | Product Name                                                                       |                       |            |       | Unit Price                         | Qty | Subtotal |                       |
|         |                   | Y EVIDENCE ENSEM<br>IN 1839 VIDEO FC<br>NG52201-BCG01-N<br>dence Ensemble: Finding | DR MOBILE DEV<br>1/P4 | /ICE - MP4 |       | \$0.00                             | 1   | \$0.00   | Remove<br>Item        |

8. Please complete the Checkout process by selecting **Continue** to move forward. No payment information will be required.

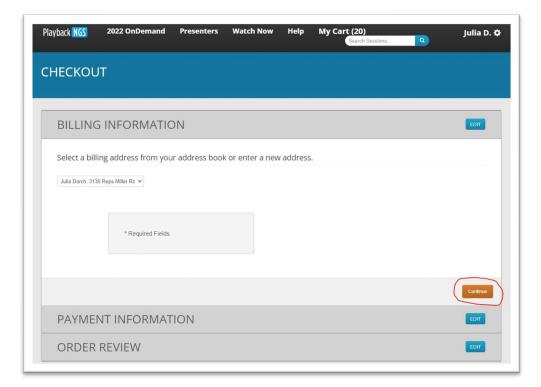

9. After completing your order, click **Watch Now** at the top of the page to start watching or listening to the session recordings.

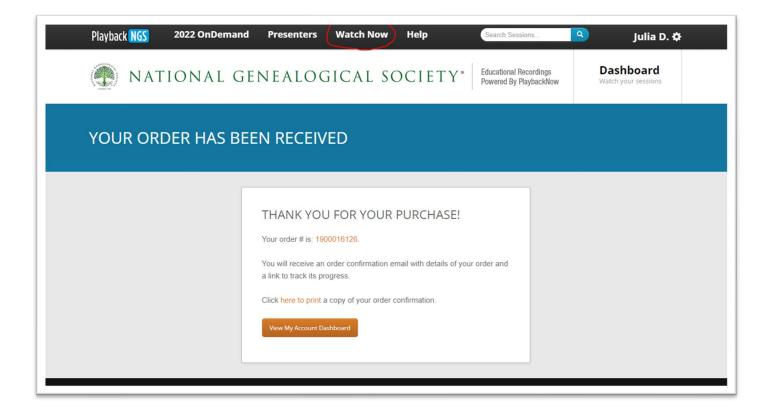

10. On the **Dashboard**, scroll down until you see the grey filter bar. Underneath the grey filter bar, your sessions will be shown. Click on one of the session titles to start watching or listening.

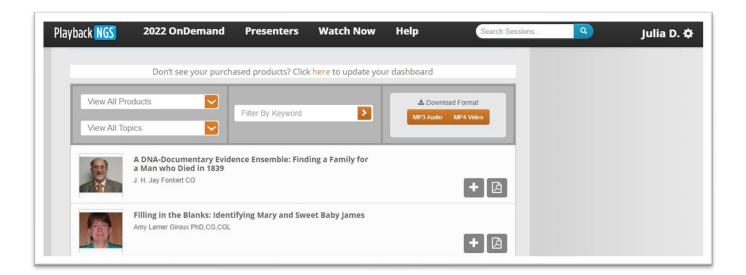

## If you are using a Mobile Device...

Please enable Desktop Mode on your web browser.

Google Chrome works best.

Safari on Apple iPhone is **not** supported.

### Apple iPhone

Click on the three dots in the bottom right corner of Google Chrome.

Then select Request Desktop Site.

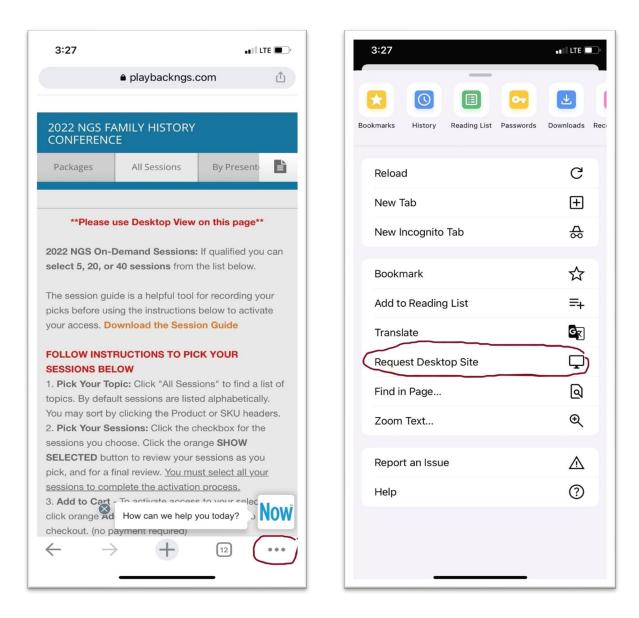

### Android Phone

Tap the three dots in the top right corner of Google Chrome.

Select the check box by **Desktop site**.

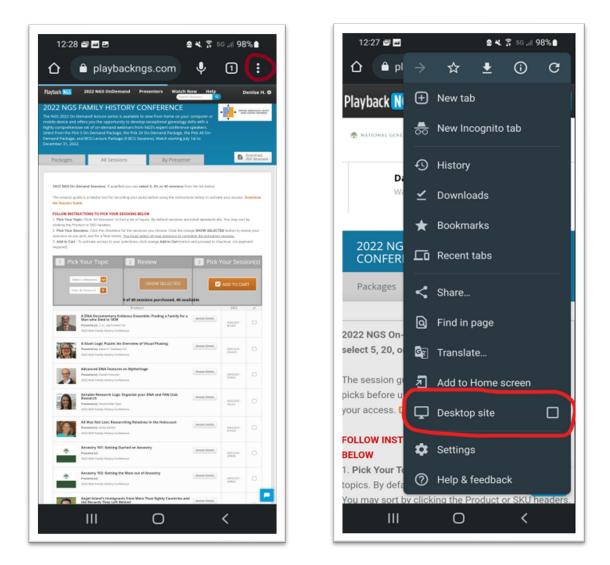

#### Still having trouble?

Click one of the links below and fill out the Google form. Our customer support staff will add your selections to your account within 24-48 business hours.

5 On-Demand Selections

20 On-Demand Selections

40 On-Demand Selections